## Uputstvo za korišćenje SolidWorks softvera u browseru

Da bi koristili SolidWorks u browseru, preporučujem korišćenje Google Chrome-a na računaru. Potreban je stalan pristup internetu.

**Korak 1:** U izabranom browseru, idite na internet adresu <https://my.solidworks.com/try-solidworks> (možete kliknuti na link u ovom tekstu).

**Korak 2:** Nakon otvaranja strane (Slika 1), kliknite na Sign Up (označeno zelenom bojom). Ovo radite da bi kreirali nalog, bez koga nije moguće korisiti SolidWorks na ovakav način.

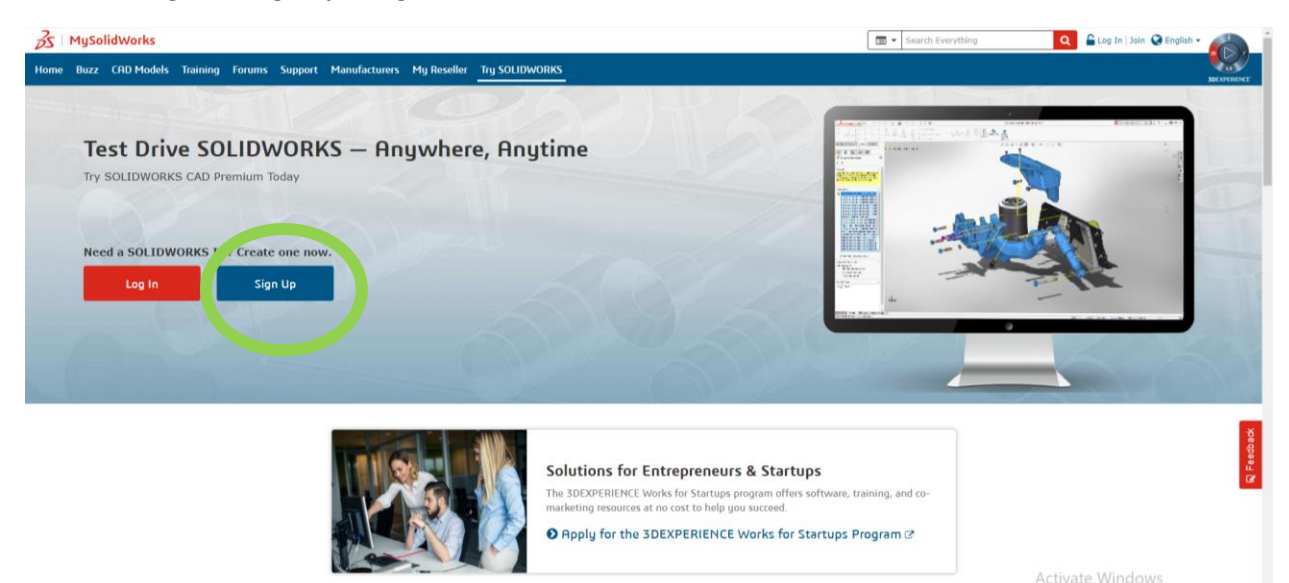

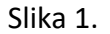

**Korak 3:** Kliknite na crveno polje Continiue to create your ID

**Korak 4:** Ukucajte svoju validnu imejl adresu, odaberite opciju I am a SolidWorks customer with a SolidWorks Serial #. U polje Serial # ukucajte 9020008362491689GDYM4985 i kliknite na Next.

**Korak 5:** Upišite svoje podatke i čekirajte odgovarajuće opcije kako bi završili kreiranje naloga. **Obavezno je da čekirate polje** I have read and agreed to the Privacy Policy. Kliknite na Next.

**Korak 6:** Ako je potrebno, potvrdite unete podatke.

**Korak 7:** Verovatno će vam stići konfirmacioni mejl, pa je potrebno kliknuti na link koji je u tom mejlu.

**Korak 8:** U izabranom browseru, idite na internet adresu <https://my.solidworks.com/try-solidworks> (možete kliknuti na link u ovom tekstu).

**Korak 9:** Kliknite na crveno polje Log In (označeno zelenom bojom na slici 2).

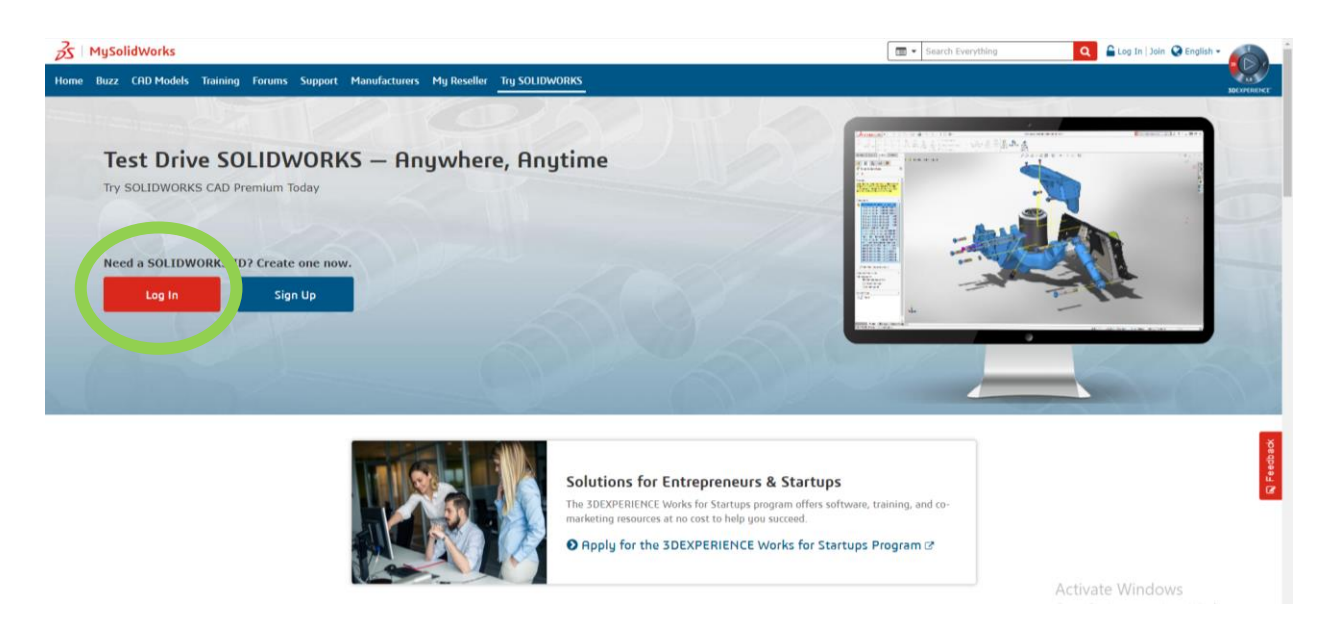

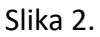

**Korak 10:** Upišite svoje podatke, koje ste uneli prilikom kreiranja naloga i kliknite na crveno polje Log In.

**Korak 11:** Kliknite na Launch (označeno zelenom bojom na slici 3).

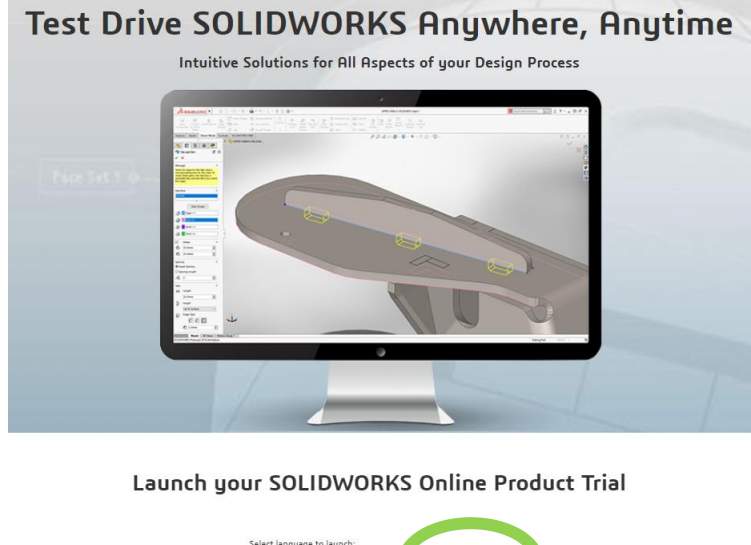

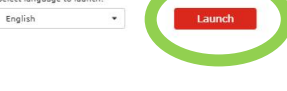

Slika 3.

**Korak 12:** Sačekajte da se učita odgovarajući interfejs. Ako se bude pojavio prozor kao na slici 4, kliknite na Accept.

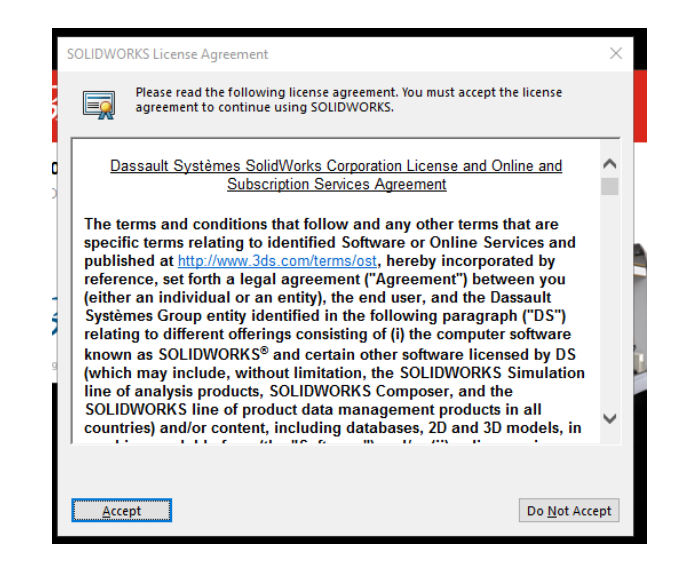

Slika 4.

**Napomena: Za svake sledeće vežbe, pratiti korake 8-12. Nije potrebna ponovno kreiranje naloga.**